Step 1:- Go to Google.com and search in.investing.com as shown below & click on link **in.investing.com**

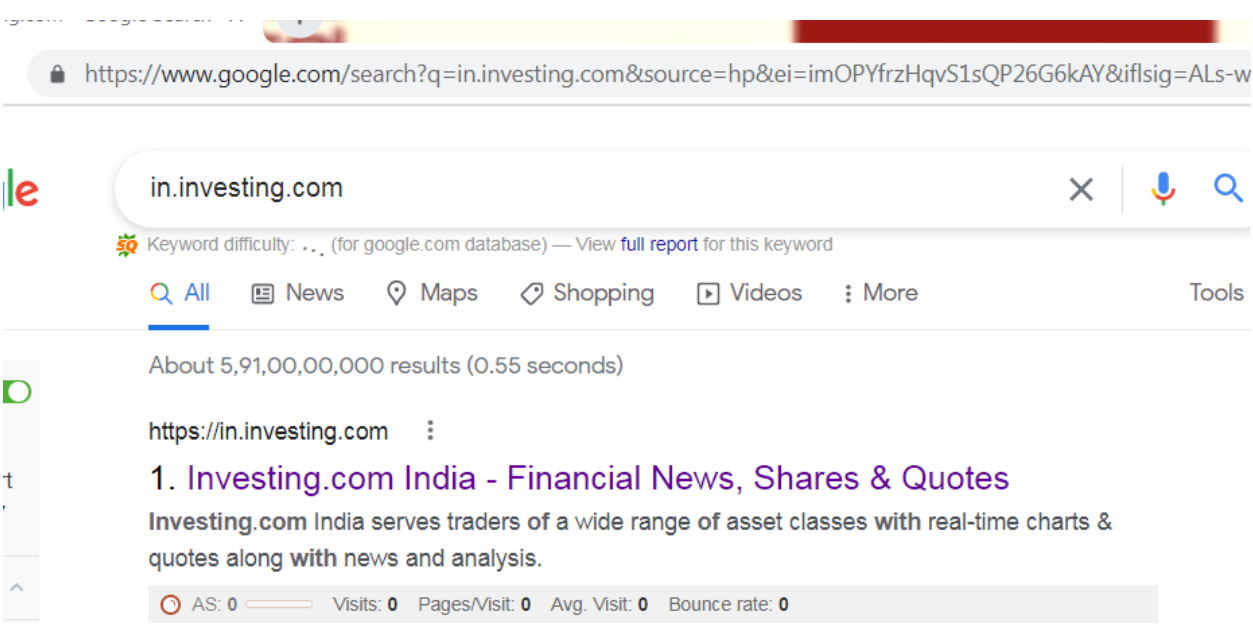

Step 2:- then enter company name in search box for example enter state bank of india.

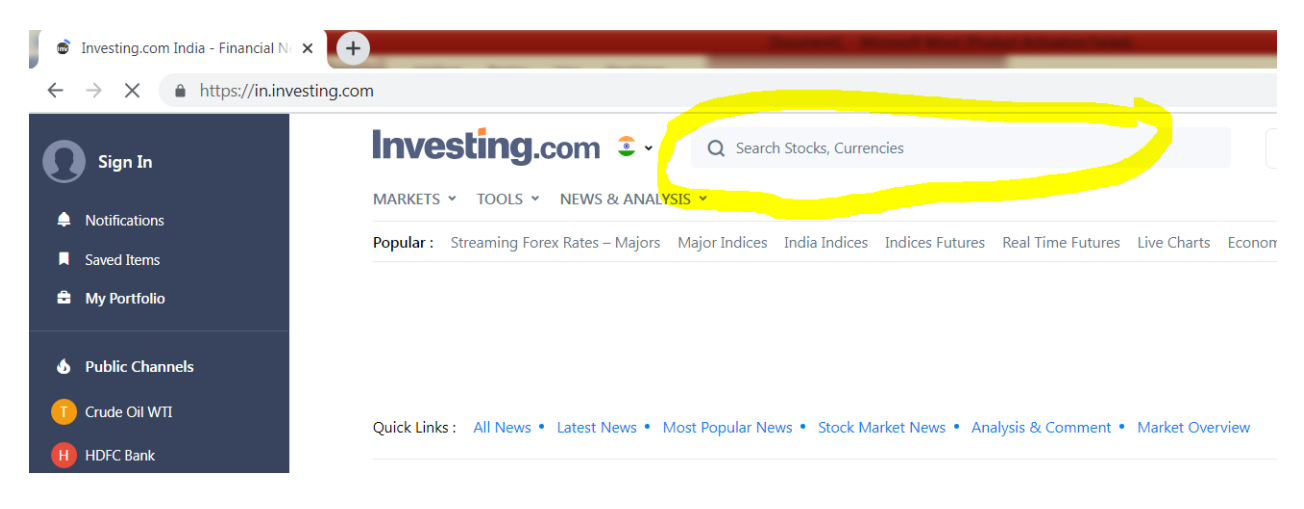

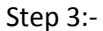

Then you will see following result and then click on company name for example sbi

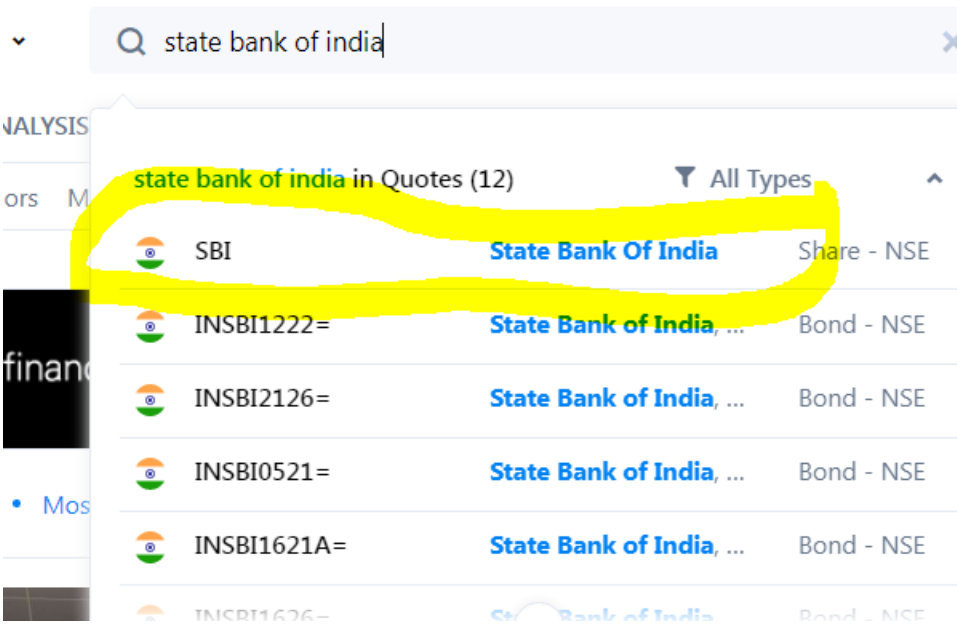

Step 4:- after it you will see following result & then click on Technical

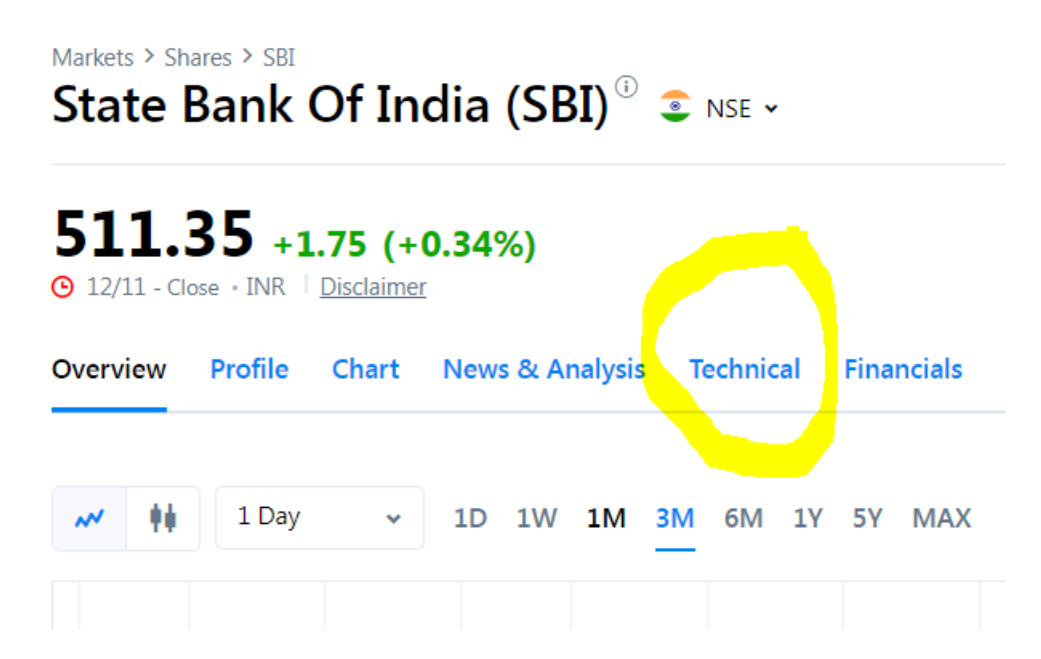

Step 5:- After click on Technical you will see following result where you will see 1D ,1W, 1M. Click on 1D , check RSI , MACD , MOVING AVERAGES is showing buy signal or not. Click on 1W , check RSI , MACD , MOVING AVERAGES Is showing buy signal or not. Click on 1M , check RSI , MACD , MOVING AVERAGES is showing buy signal or not.

## Investing.com 2.

Q Search Stocks, Currencies

## **SBI Technical Analysis**

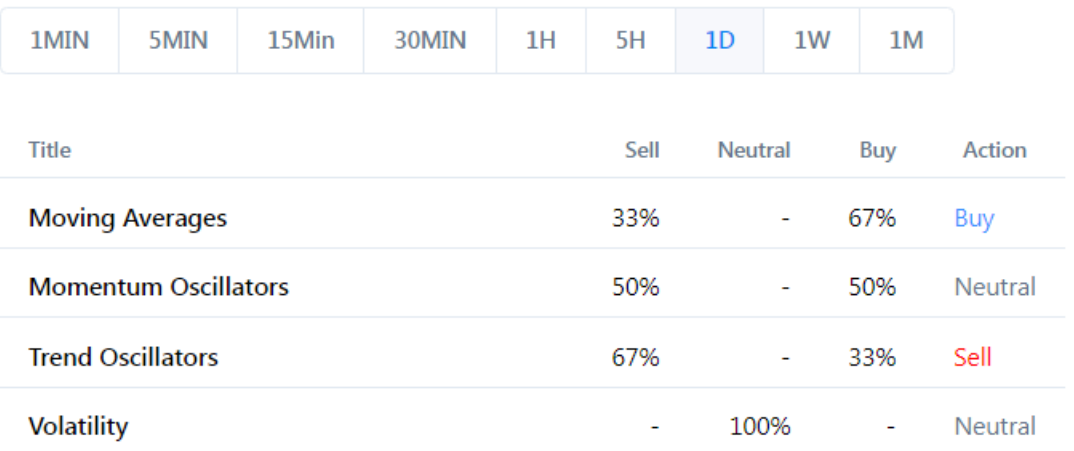

## Momentum Oscillators **Buy (3)** Neutral (0) **Sell (3)**

Name Value Action  $RSI(14)$ 56.357 Buy Buy STOCH(9,6) 58.243 STOCHRSI(14)  $4.010$ Overbought Williams %R  $-57.421$ Sell  $CCI(14)$  $-60.6784$ Sell Buy **ROC**  $1.670$ Ultimate Oscillator 46.406 Sell

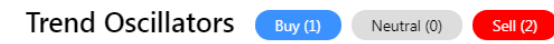

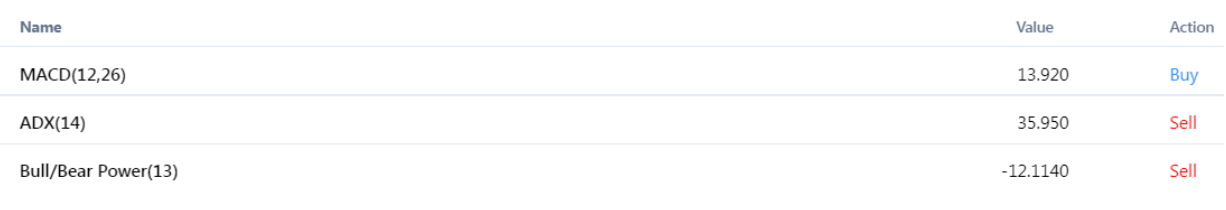

& you can also check in chart also.

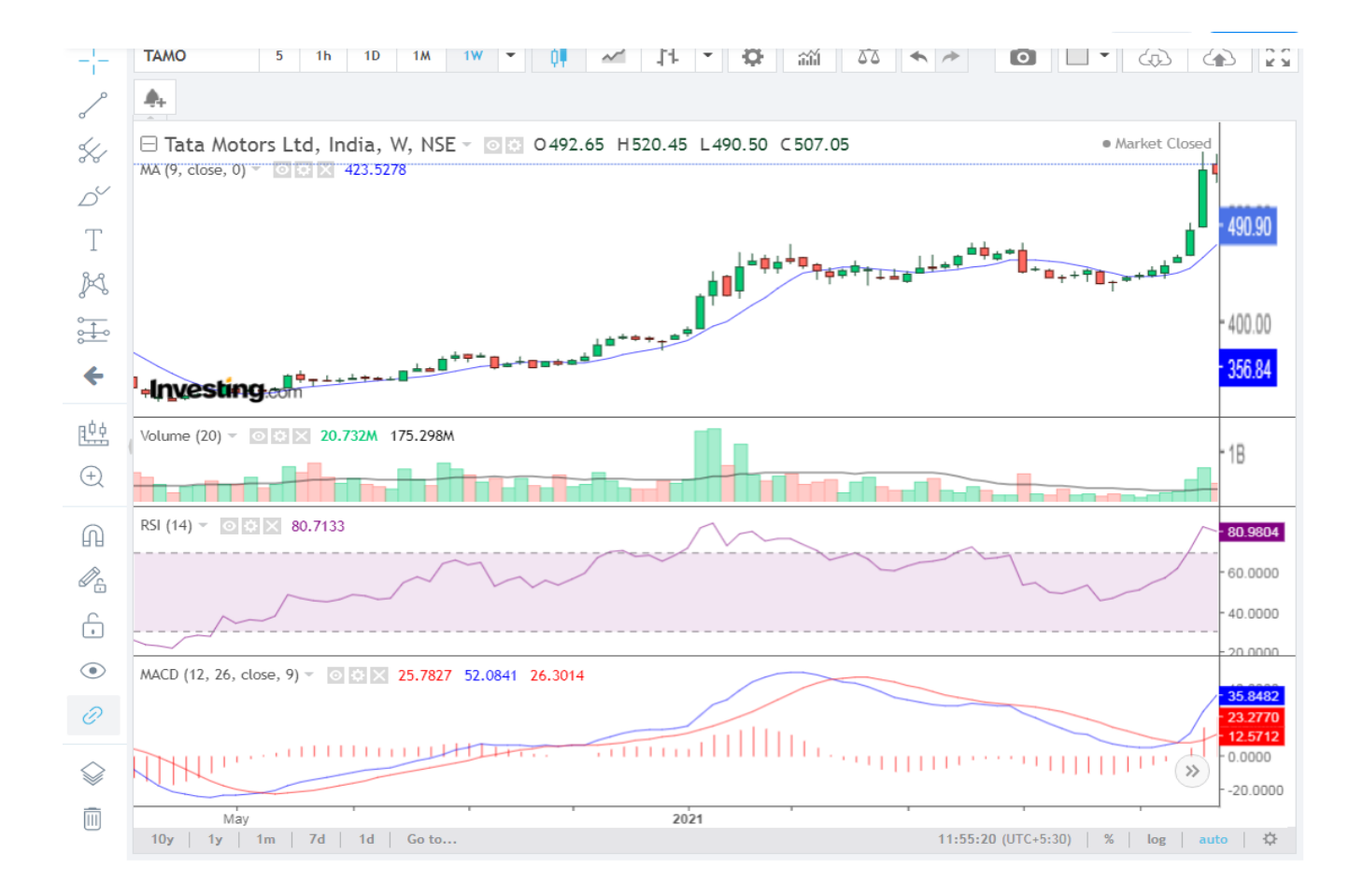